# 中国电信

# 天翼云会议手机客户端使用手册 (政企用户)

中国电信 DICT 天翼云会议运营中心

2020 年 3 月

# 客户端版本升级历史

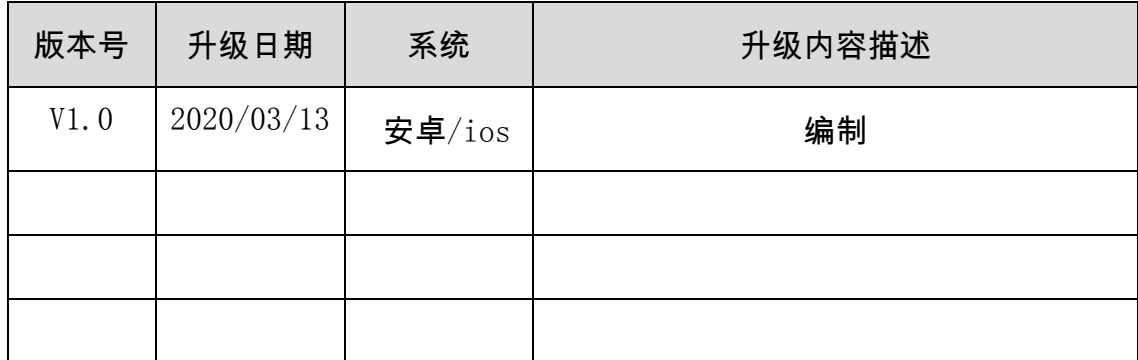

# 目录

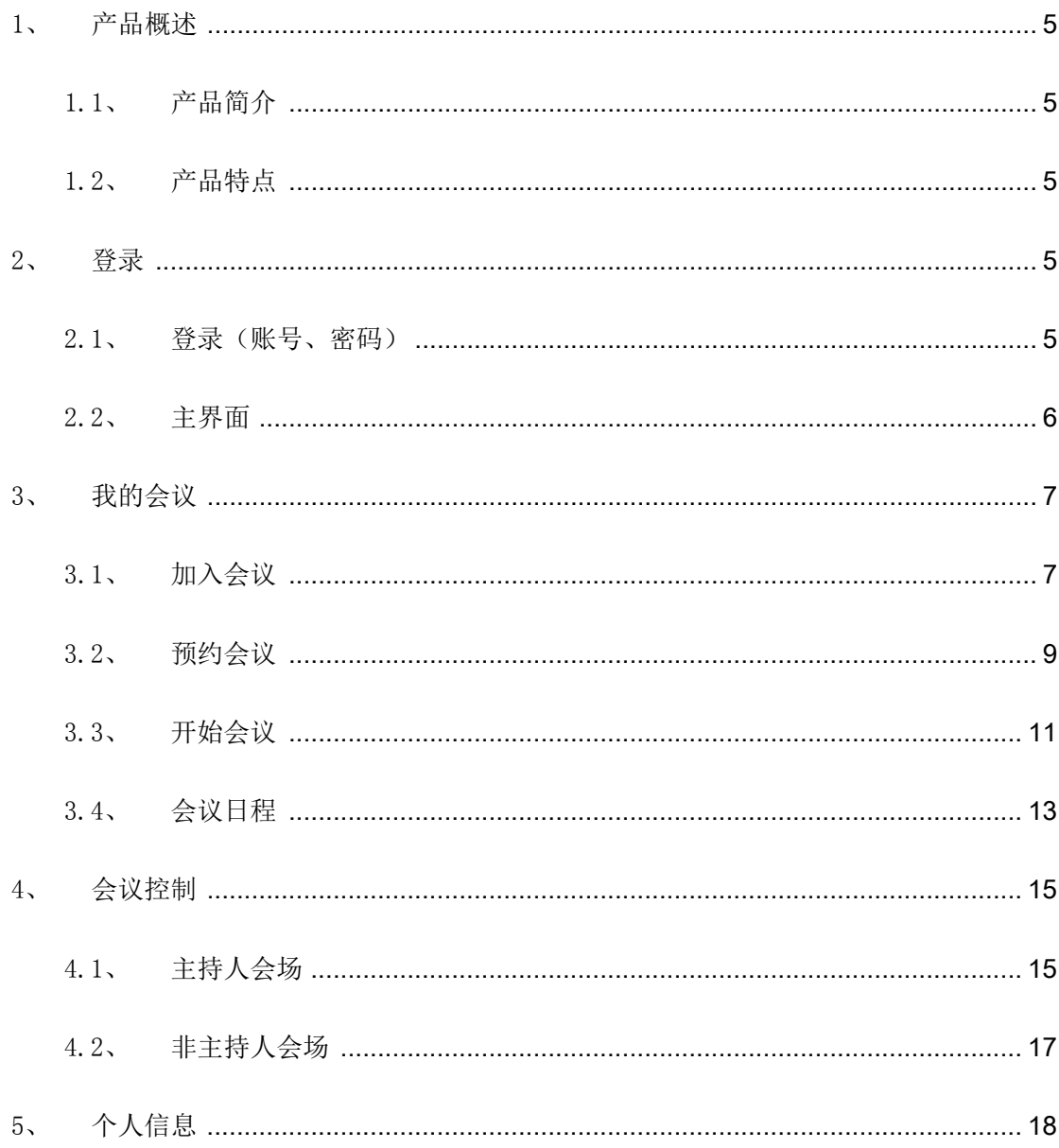

#### 概述

本文档主要描述手机软终端的快速操作。

#### 注意

- 请在设备布控后及时修改用户的默认密码,以免被人盗用。
- 请不要将设备放置和安装在阳光直射的地方或发热设备附近。
- 请不要将设备安装在潮湿、有灰尘或煤烟的场所。
- 请保持设备的水平安装,或安装在稳定的场所,注意防止本产品坠落。
- 请勿将液体滴到或溅到设备上,并确保设备上不能放置装满液体的物品,防 止液体流入设备
- 请安装在通风良好的场所,切勿堵塞设备的通风口。
- 仅可在额定输入输出范围内使用设备。
- 请不要随意拆卸设备。

#### 警告

- 产品必须使用本地区推荐使用的电线组件(电源线),并在其额定规格内使 用。
- 请使用满足SELV (安全超低电压) 要求的电源, 并按照 IEC60950-1 符合 Limited Power Source(受限制电源)的额定电压供电,具体供电要求以设 备标签为准。
- 如果使用电源插头或器具耦合器等作为断开装置,请保持断开装置可以方便 的操作。

#### 特别声明

- 产品请以实物为准,说明书仅供参考。
- 说明书和程序将根据产品实时更新,如有升级不再另行通知。
- 如不按照说明书中的指导进行操作,因此造成的任何损失由使用方自己承担。
- 说明书可能包含技术上不准确的地方、或与产品功能及操作不相符的地方、或印刷 错误,以公司最终解释为准。
- 在本文档中可能提及的其他商标或公司的名称,由其各自所有者拥有。

# <span id="page-4-0"></span>1、 产品概述

# <span id="page-4-1"></span>1.1、 产品简介

● 云会议手机软终端是一款简洁易用的视讯软件, 支持IOS、Android 平台, 将视频 会议扩展到手机,满足用户随时随地进行视频沟通的需求,为用户提供优质的音视 频体验。

# <span id="page-4-2"></span>1.2、 产品特点

- 高清音视频体验,同时提供办公协助功能。
- **●** 人性化UI/UE设计, 使会议操作更加简单, 随心所欲。
- **●** 灵活稳定的网络适应性,满足Wifi、3G/4G等多种复杂网络环境。
- 支持手机、PAD等多种终端的接入,实现随时随地入会,使会议沟通更加方便快捷。

# <span id="page-4-3"></span>2、 登录

# <span id="page-4-4"></span>2.1、 登录(账号、密码)

步骤一: 启动天翼云会议APP, 系统跳转至"登录"界面, 如图 2-1 所示。

图2-1登录

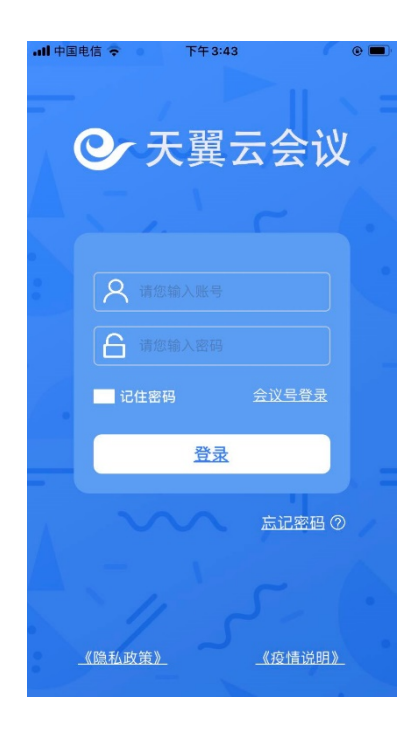

步骤二:输入"账号"和"密码"。

● 步骤三: 点击 登录 成功登录天翼云会议手机软终端。

#### 【说明】

- 手机软终端支持用户账号ID、手机号(需要与用户账号ID绑定);
- 手机连接WIFI/3G/4G状态下,启动天翼云会议APP,默认自动连接云服务,系统显 示登录页面;
- <span id="page-5-0"></span>选择"记住密码",后续登录软件时,无需输入账号、密码,直接登录进入主界面。

# 2.2、 主界面

天翼云会议手机软终端成功连接服务器后,系统显示主界面,如图 2-2 所示

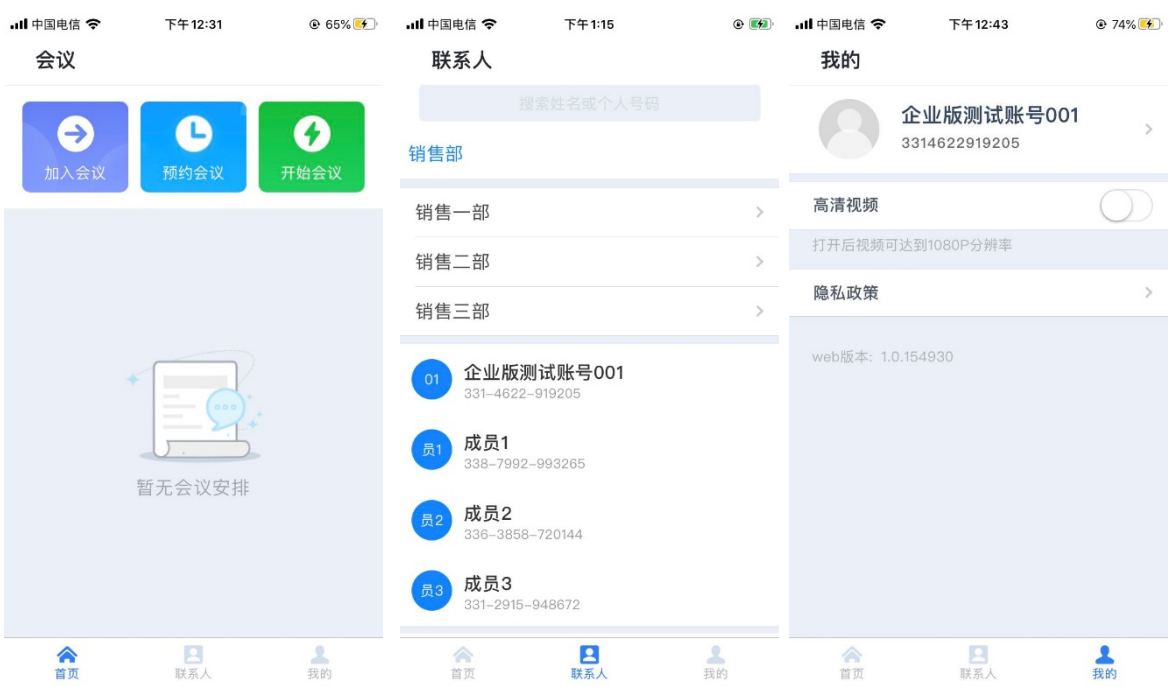

#### 图2-2首页-联系人-我的

表 2-2 主界面说明

| 功能模块 | 说明                       |  |
|------|--------------------------|--|
| 首页   | 加入会议、预约会议、开始会议           |  |
| 联系人  | 企业通讯录                    |  |
| 我的   | 设置账号信息、高清视频配置、隐私政策、退出登录。 |  |

# <span id="page-6-0"></span>3、 我的会议

 会议由 "加入会议"、 "开始会议"、"预约会议"组成,您可以通过会议 ID 加入 一场正在进行中的会议,还可以创建即时会议、预约会议。

#### <span id="page-6-1"></span>3.1、 加入会议

 如某一个会议已创建,您可以通过会议号登录方式(方式一),或使用账号密码登录APP 后通过"加入会议"的方式(方式二),以参会人的身份进入该会议。

#### 【说明】

- 主持人可以在会议界面"更多 >会议设置"里开启/关闭允许主动入会权限,默认开启, 如图3-1会议设置;若关闭此权限,如图3-2会议设置,会议不支持其他终端通过会议 ID 加入会议。
- 主持人可以在"会议设置"里配置"通过会议 ID 入会身":参会者、观众",通过 会议ID加入会议的终端默认为参会者,如图3-1会议设置。
- 主持人也可以先离开会议,在会议日程列表里点击"编辑会议"后设置"通过会议ID 入会"开启/关闭允许主动入会权限。参见表4-1编辑会议参数说明表。

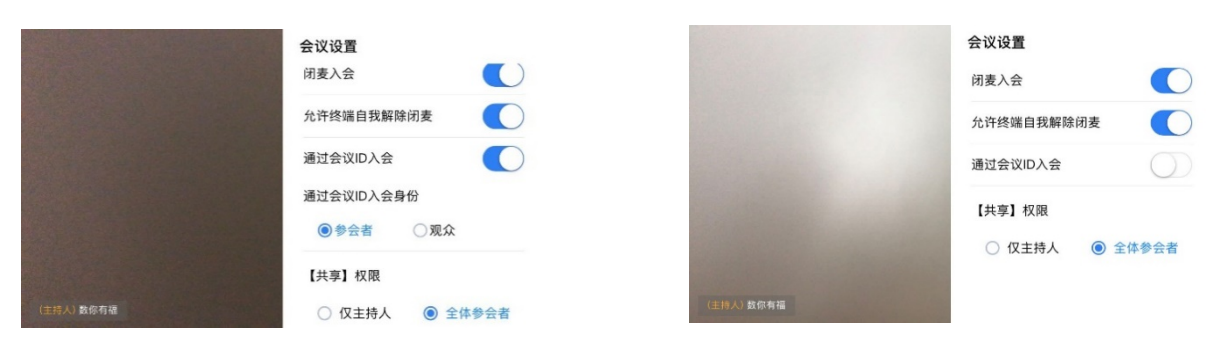

图3-1会议设置图3-2会议设置

方式一:

步骤一: 启动天翼云会议APP。系统跳转至"登录"界面, 如图 2-1 所示。 步骤二:点击 全议号部, 跳转至"请输入会议号"页面, 如图3-3所示。 步骤三:输入会议号,输入密码,点击确定, 进入会议显示界面。

#### 【说明】

- 若会议开启"会议密码",则软终端在入会的过程中还需要填写会议密码。
- 会议号码是主持人创建会议时"会议邀请卡"上的11位数字ID(参见"3.3开始会议"), 输入格式为XXXXXXXXXXX。

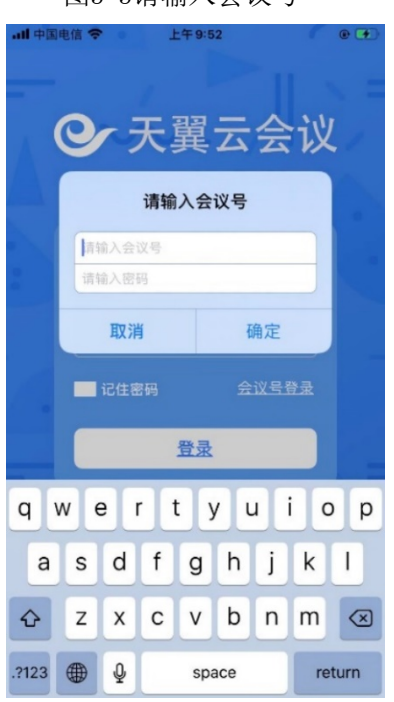

图3-3请输入会议号

方式二:

步骤一:选择"会议 > 加入会议"。系统显示"加入会议"界面, 如图 3-2 所示。

图3-4请输入会议号

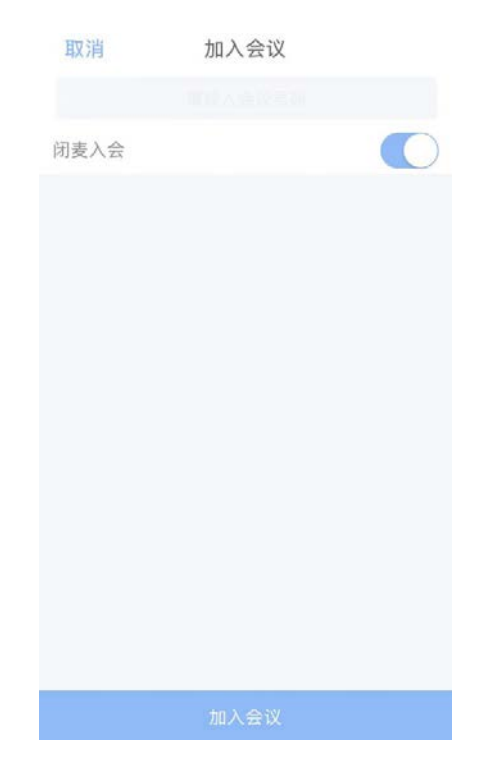

#### 【说明】

若会议开启"会议密码",则软终端在入会的过程中还需要填写会议密码。

会议号码是主持人创建会议时"会议邀请卡"上的11位数字ID,输入格式为XXXXXXXXXXX。

步骤三: 设置"闭麦入会", 默认开启, 软终端关闭麦克风进入会议。

<span id="page-8-0"></span>步骤四:点击"加入会议",进入会议显示界面。

#### 3.2、 预约会议

- 您可以创建预约会议。
- 步骤一: 选择"会议 >预约会议",系统显示"预约会议"页面, 如图3-2-1预约会 议所示。
- 步骤二: 设置会议参数, 具体参数说明请参见表 3-2。
- 步骤三:点击"创建会议",会议预约成功,显示会议列表中。

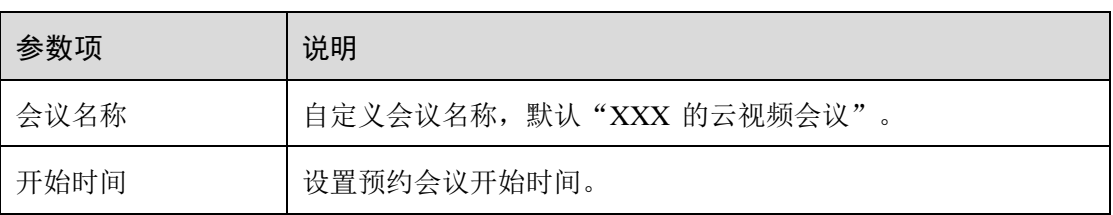

#### 表3-2预约会议参数说明

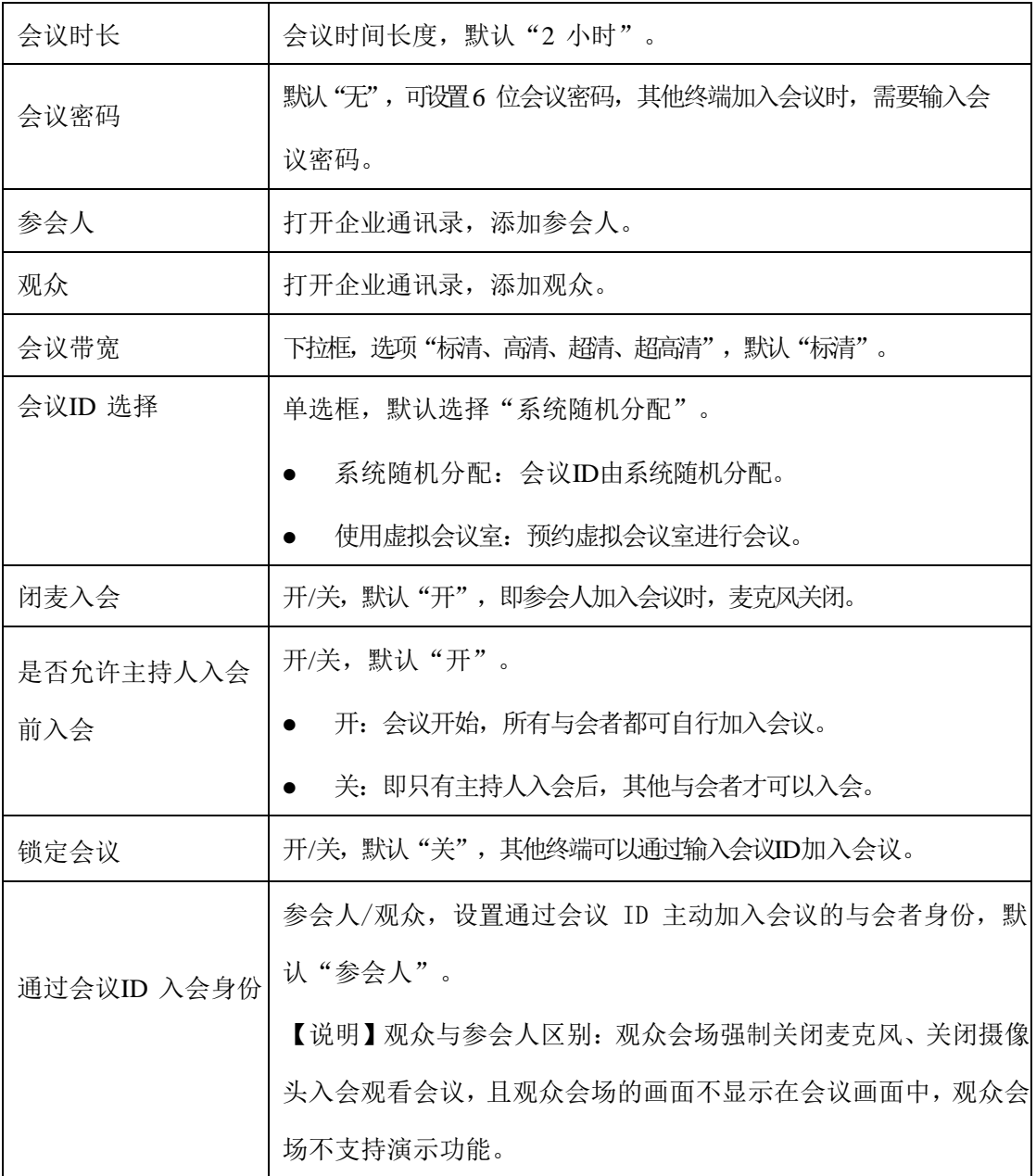

图3-2-1预约会议

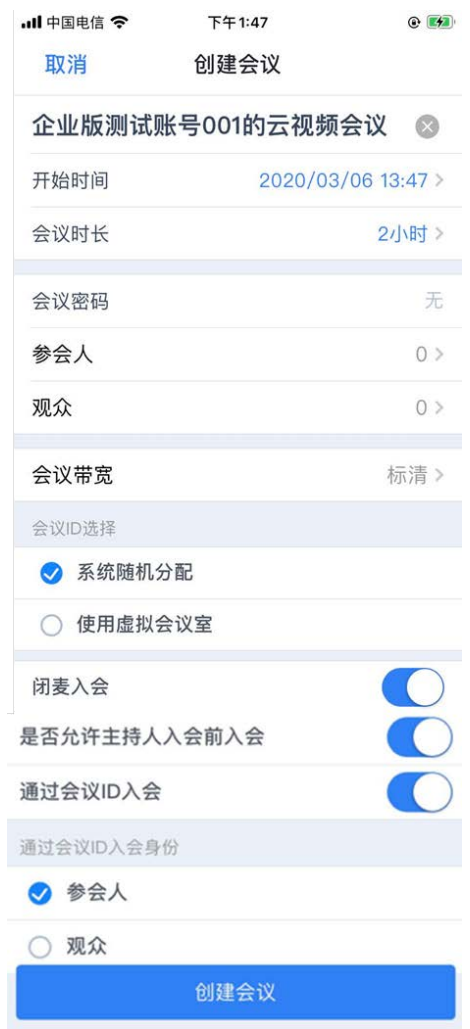

# <span id="page-10-0"></span>3.3、 开始会议

- 您可以立即开始一场会议。
- 步骤一:选择"会议 > 开始会议"。系统显示"开始会议"界面, 如图3-3-1 所 示。

#### 图 3-3-1 开始会议

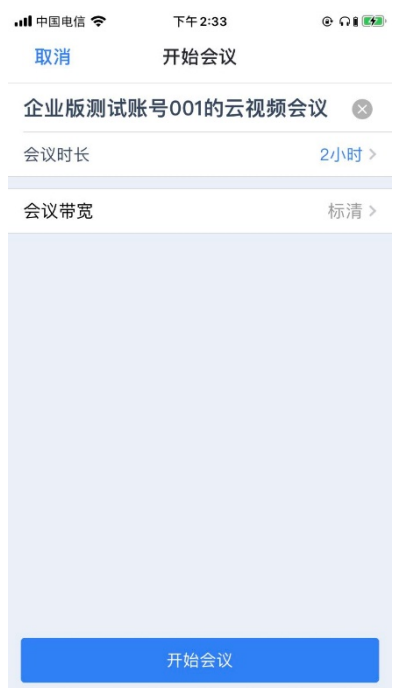

● 步骤二: 设置"会议名称"、"会议时长"、"会议带宽",点击"开始会议", 系统显示"会议邀请卡",如图3-7会议邀请卡所示。

图 3-3-2 会议邀请卡

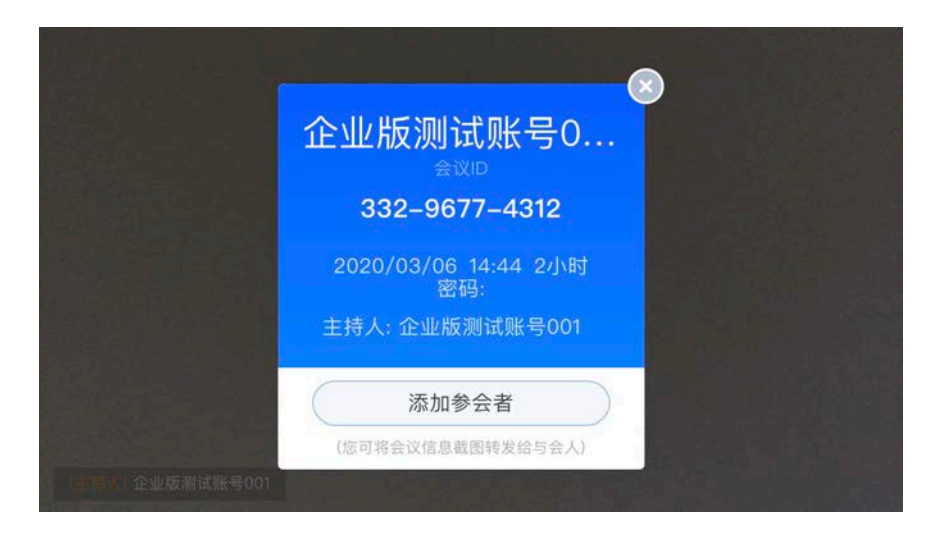

#### 【说明】

- 会议名称默认为"XXX的云视频会议"
- 会议时长默认为2小时,可选0.5、1、3、8小时。
- 会议带宽可选:标清、高清、超清、超高清。
- 步骤三:点击 "添加参会者",如图3-8添加参会者 图 3-3-3 添加参会者

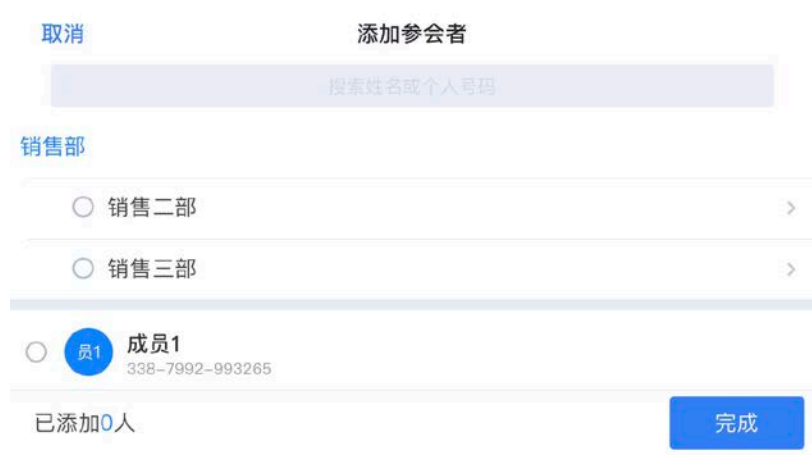

- 步骤四: 选择参会者, 点击"完成", 邀请与会人加入会议。
- <span id="page-12-0"></span>步骤五:进入会议显示界面。

# 3.4、 会议日程

 主界面默认显示(主持人)已创建并离开但未结束的或(参会者)已加入并离开但 未结束的会议日程列表,显示如图3-4-1会议日程所示。

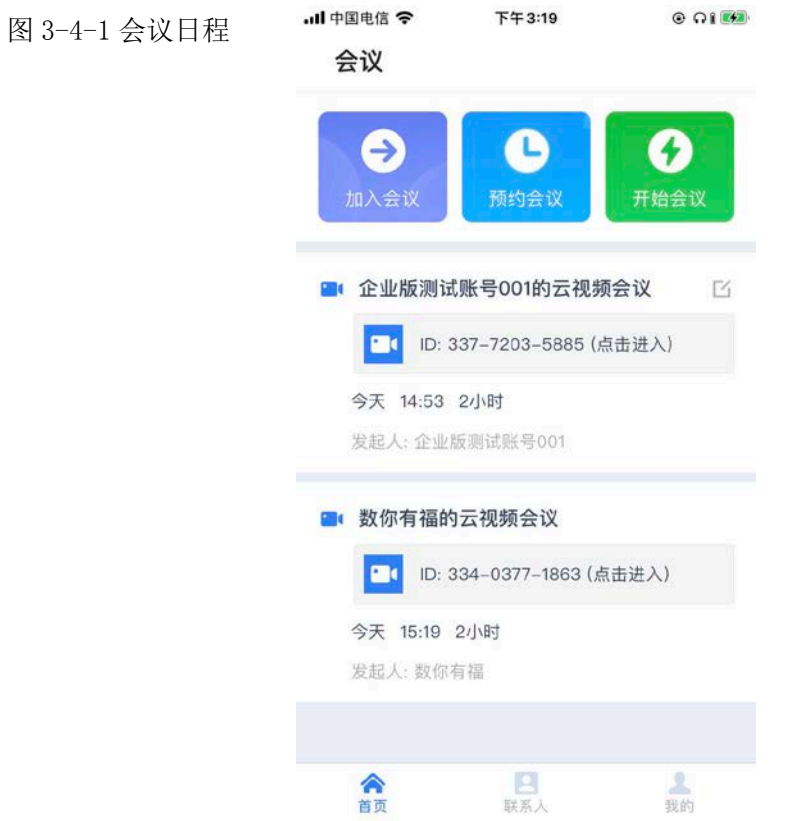

步骤一: 会议主持人创建的会议,支持编辑会议、提前结束会议。点击 [4, 显示如图 3-4-2 所示。

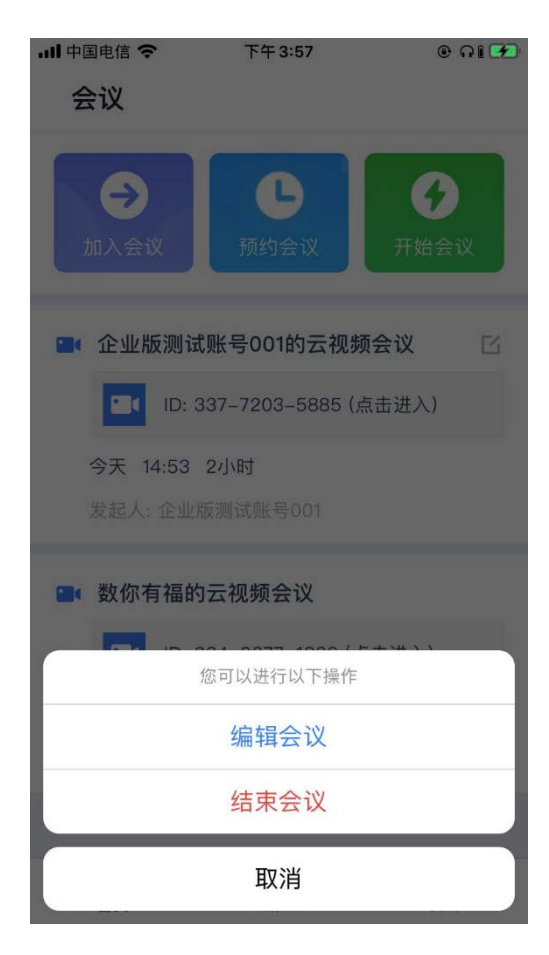

图3-4-2编辑会议

步骤二:点击"编辑会议",支持会议信息编辑。

表 4-1 编辑会议参数说明表

| 参数               | 说明                     |
|------------------|------------------------|
| 会议名称             | 会议名称可编辑                |
| 开始时间             | 显示日期及时间                |
| 会议密码             | 会议密码可编辑                |
| 参会人              | 显示参会人数,可添加。            |
| 观众               | 显示观众数,可添加。             |
| 会议带宽             | 显示会议带宽                 |
| 会议ID选择           | 默认显示系统随机分配; 使用虚拟会议室不可选 |
| 闭麦入会             | 开启/关闭                  |
| 是否允许主持人入会前入会     | 开启/关闭                  |
| 通过会议ID入会         | 开启/关闭                  |
| 通过会议ID入会: 参会人/观众 | 可选                     |

步骤三:点击"结束会议",提前结束本次会议。

# <span id="page-14-0"></span>4、 会议控制

- 会议控制分为主持人会场会控、非主持人会场会控,其中,非主持人会场区分为参 会人会场和观众会场。
- 主持人会场:主持人会场拥有控制所有会场的权利,创建会议者默认为会议主持人。
- 非主持人会场:加入会议者。包括参会人会场、观众会场;观众会场强制关闭麦克 风、关闭摄像头入会观看会议,且观众会场的画面不显示在会议画面中。

【说明】

<span id="page-14-1"></span>手机软终端会控不支持演示功能。

# 4.1、 主持人会场

● 当本地会场为主持人时,点击屏幕,会议界面主菜单,如图 4-1 所示。

图 4-1 主持人会场

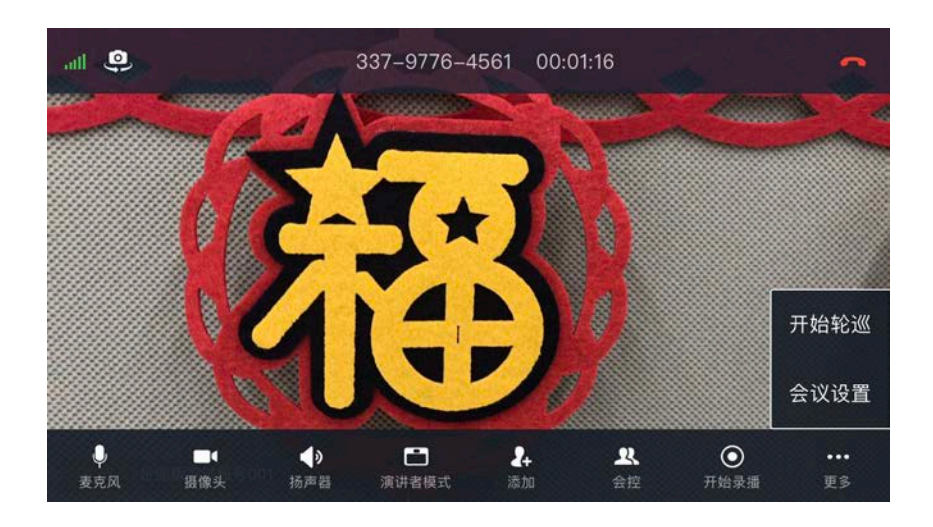

<span id="page-15-0"></span>主持人会场的功能菜单详细介绍请参见表 [4-2](#page-15-0)。

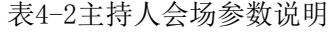

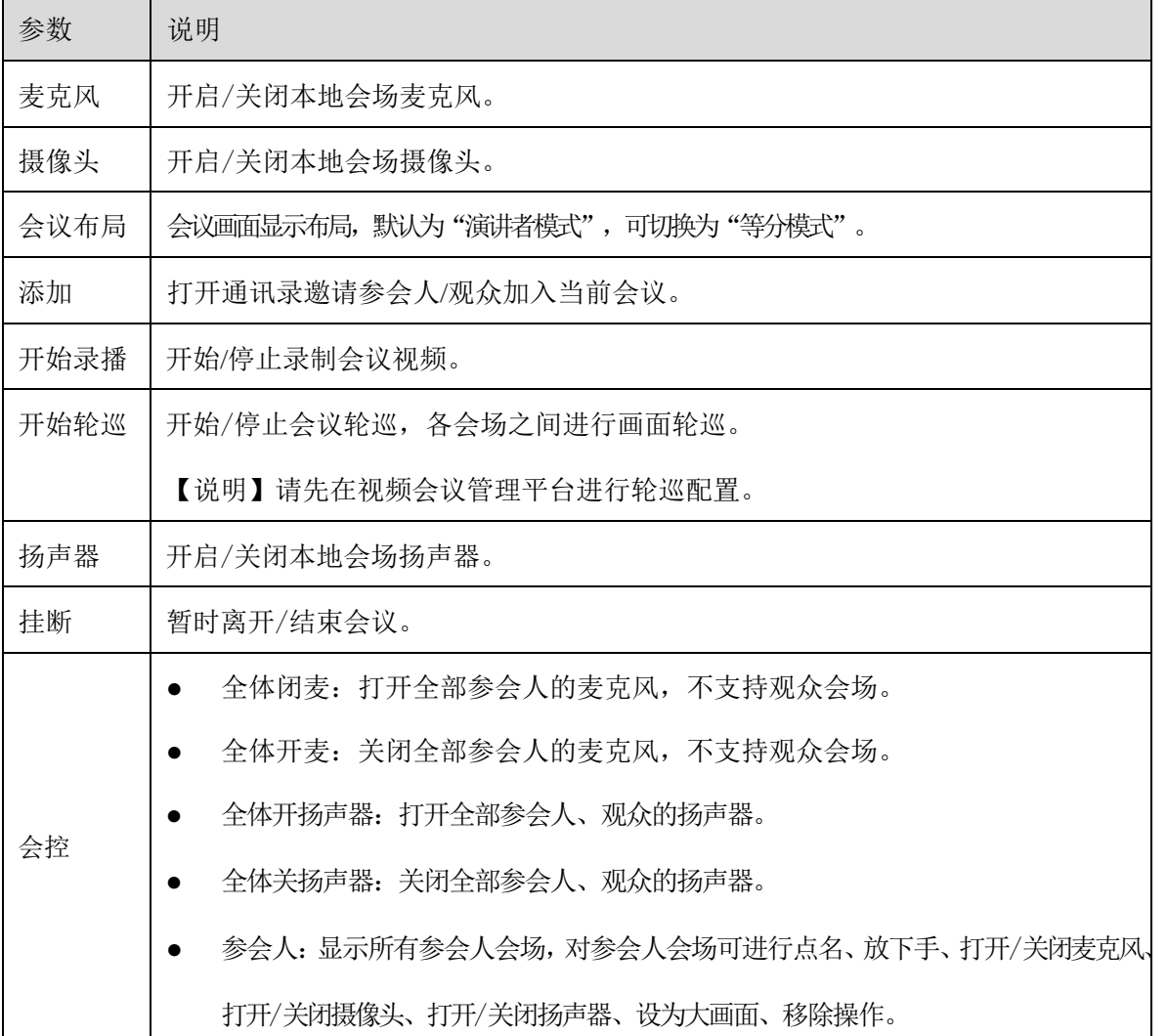

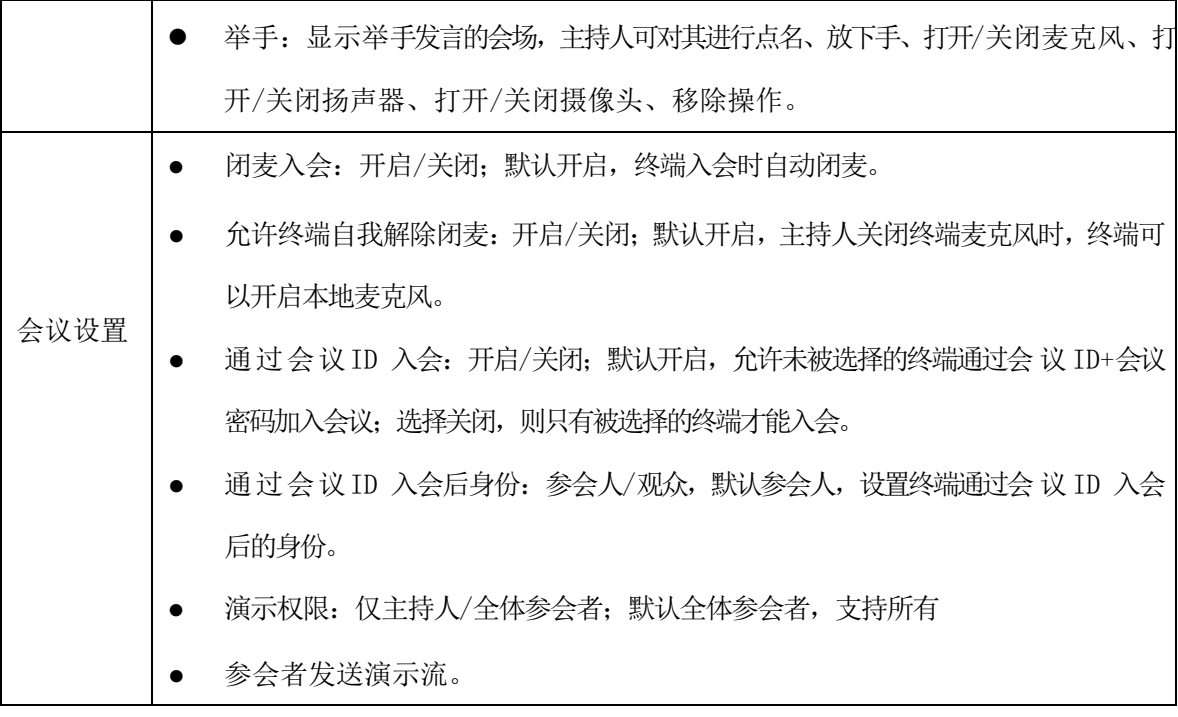

# <span id="page-16-0"></span>4.2、 非主持人会场

- 非主持人会场是指以参会人、观众身份加入会议的终端会场,非主持人会场主菜单 如图 4-2 所示。非主持人会场的功能详细介绍请参见表 4-3。
- 观众会场强制关闭麦克风、关闭摄像头入会观看会议,且观众会场的画面不显示在 会议画面中。

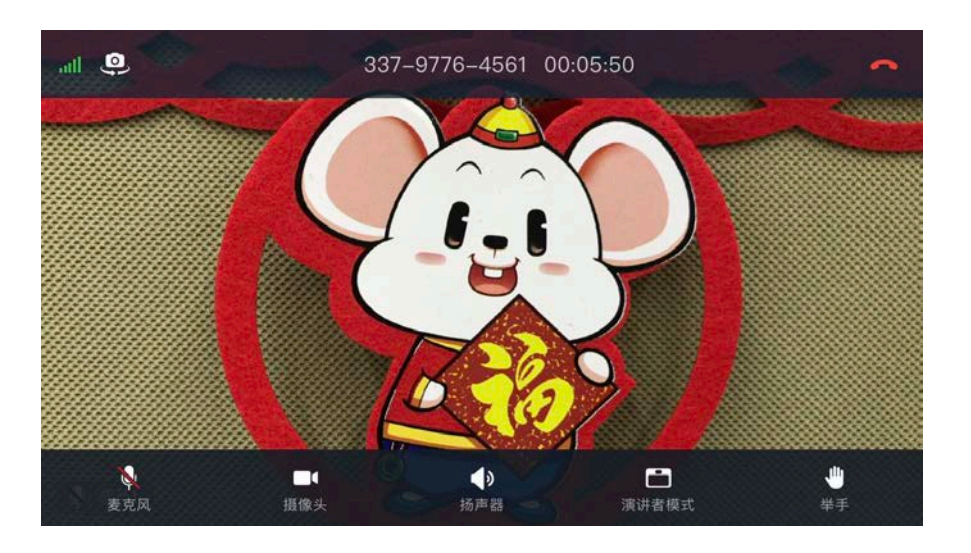

图4-2非主持人会场

表4-3非主持人会场参数说明

| 米<br>$\leftrightarrow$<br>y<br>- | 说明 |
|----------------------------------|----|
|----------------------------------|----|

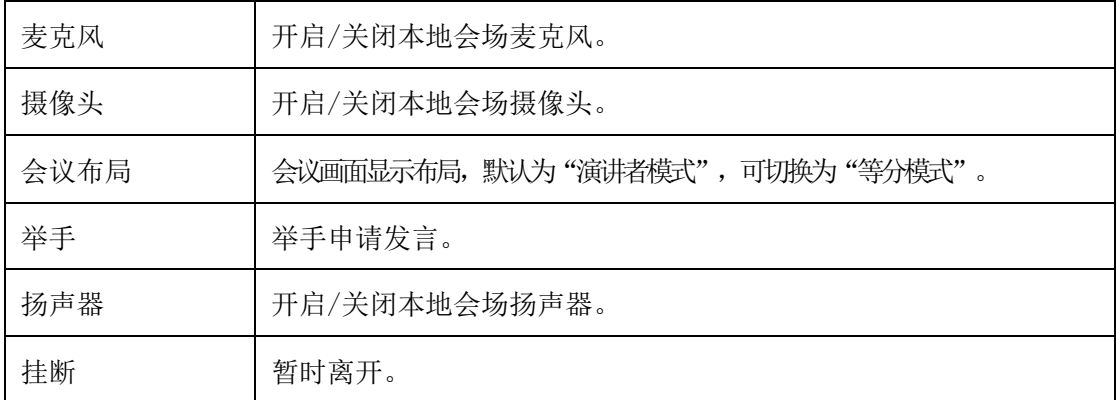

# <span id="page-17-0"></span>5、 个人信息

● 步骤一:在软终端主界面点击进 ▲ 入个人中心, 如图 5-1所示。

图 5-1 个人中心 ·Il 中国电信 令 下午4:58  $O$   $\Omega$   $(4)$ 我的 企业版测试账号001  $\hat{z}$ 3314622919205 高清视频 打开后视频可达到1080P分辨率 隐私政策 web版本: 1.0.154930 合页 日联系人 上我的

步骤二:在软终端主界面点击"企业测试账号001",修改昵称。